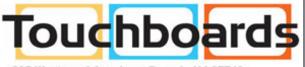

205 Westwood Ave, Long Branch, NJ 07740 Phone: 866-94 BOARDS (26273) / (732)-222-1511 Fax: (732)-222-7088 | E-mail: sales@touchboards.com

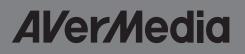

# RECentral Mac 1675

## **User Manual**

## **RECentral Mac**

**RECentral Mac** is your one and only companion in HD video capturing. The interface is stylish, easy to use, and gives you easy access to all the essential features in video capturing, utilizing the full functionality of your capture device.

You will be able to view the video being captured, the remaining time available on your storage disk, take a snapshot, or open the finder to view recorded videos directly from the main screen. The following sections will guide you through all the features of **RECentral Mac**.

### Disclaimer

All screenshots in this documentation are example images only. The images may vary depending on the product and software version.

Information presented in this documentation has been carefully checked for reliability; however, no responsibility is assumed for inaccuracies. The information contained in this documentation is subject to change without notice.

## Copyright

©2014 AVerMedia Technologies, Inc. All rights reserved.

No part of this document may be reproduced or transmitted in any form, or by any means (electronic, mechanical, photocopying, recording, or otherwise) without prior written permission of AVerMedia Technologies, Inc.

Information in this document is subject to change without notice. AVerMedia Technologies, Inc. reserves the right to modify, change, improve or enhance its products and to make changes in the content without obligation to notify any person or organization of such changes. Please visit avermedia.com to get the updates of the operation and use of AVerMedia products.

**AVer/Media**<sup>®</sup> is the trademark and logo of AVerMedia Technologies, Inc. Other trademarks used herein are for description purposes only, and belong to their respective owners.

### **International Headquarters**

Address: No.135, Jian 1st Rd., Zhonghe Dist., New Taipei City 23585, Taiwan

Website: www.avermedia.com

Telephone: +886-2-2226-3630

Business Inquiries: AVT.Sales@avermedia.com

## **Getting Started**

#### **Interface Overview**

This is the interface of **RECentral Mac**:

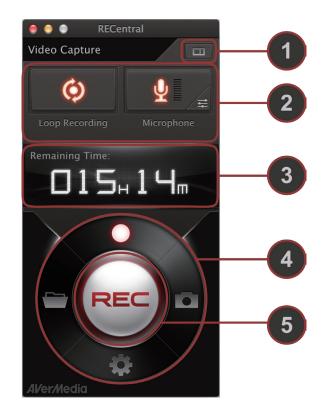

| No. | Name                         | Descriptions                                                                                                    |
|-----|------------------------------|----------------------------------------------------------------------------------------------------|
| 1   | Preview Window Toggle Switch | Toggles the preview window on/off                                                                                            |
| 2   | Function Buttons Area        | Function buttons for the selected mode                                                                                       |
| 3   | Display Area                 | Display area for info and warnings in the selected mode                                                                      |
| 4   | Mode Dial                    | Switches between the 4 main modes: Record,<br>Snapshot, Settings, and File Management.<br>Selected mode will spin to the top |
| 5   | Central Button               | Function button for the selected mode                                                                                        |

The **RECentral Mac** interface changes depending on the mode selected. Use the Mode Dial to switch between the 4 main modes:

**Record Mode (**) : Interface for video recording. This is the default interface upon startup.

Snapshot Mode 💽 : Interface for capturing snapshots.

Settings Mode 💽 : Interface for adjusting settings.

File Management Mode in : Interface for file management.

#### **Preview Window**

The Preview Window is where the video input can be viewed. Click on 🔲 to open the Preview Window, click on 🔲 again to close the Preview Window.

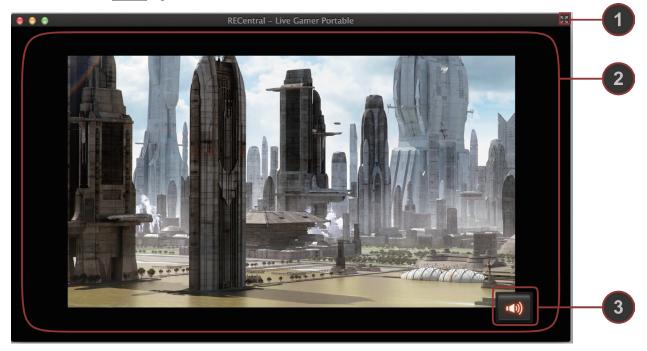

| No. | D. Name Descriptions |                                                                |
|-----|----------------------|----------------------------------------------------------------|
| 1   | Fullscreen Button    | Switches to fullscreen view                                    |
| 2   | Prevew Screen        | Preview of the video being transmitted to the capturing device |
| 3   | Audio Button         | Quick access button to switch the sound on/off                 |

#### **Fullscreen Preview**

Click on 🛃 or double-click on the Preview Screen to enter Fullscreen Preview. Double-click again on the screen to exit Fullscreen Preview.

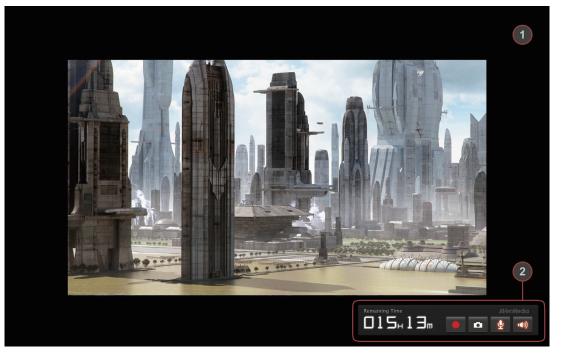

| No. | Name               | Descriptions                                                                                          |
|-----|--------------------|----------------------------------------------------------------------------------------------------|
| 1   | Fullscreen Preview | Fullscreen view of the video being transmitted to the capturing device                                |
|     | Mini Control Panel | <b>Remaining Time</b> : Displays the remaining recording time available on the selected storage media |
|     |                    | Record: Starts recording videos                                                                       |
| 2   |                    | Snapshot: Takes a snapshot of the video                                                               |
|     |                    | Microphone: Switches connected microphone on/off                                                      |
|     |                    | Audio Input: Switches the sound on/off                                                                |

For more information on recording videos, see the next section.

## **Record Mode**

Click on on the Mode Dial to switch to Record Mode. This is the mode used for recording videos, it is selected by default on startup. The interface alternates between the Standby Panel when not recording and the Recording Panel while recording videos.

#### Standby Panel

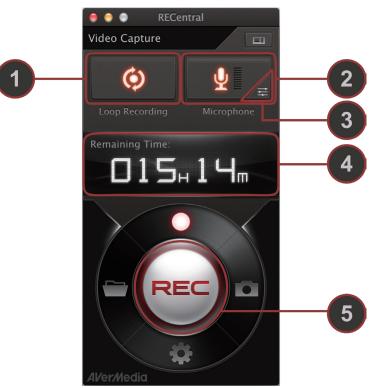

| No. | Name Descriptions                  |                                                                                                    |
|-----|------------------------------------|----------------------------------------------------------------------------------------------------|
| 1   | Loop Recording Button              | Toggles Loop Recording on/off. When turned on, <b>RECentral Mac</b> records a video indefinitely at a set length      |
| 2   | Microphone Button and Volume Meter | Switches the connected microphone on/off. The Volume Meter displays the audio signal level received by the microphone |
| 3   | Microphone Volume Button           | Shows/hides a lever to adjust the microphone volume                                                                   |
| 4   | Remaining Time                     | Displays the available recording time remaining on the selected storage media                                         |
| 5   | REC Button                         | Starts recording                                                                                                    |

**Loop Recording**: Click on 💿 to turn Loop Recording on, click on 💿 again to turn Loop Recording off. When Loop Recording is turned on, **RECentral Mac** records videos up to a set length, and discards earlier recording when the set length is exceeded.

**Microphone**: Click on **Q** to turn Microphone on, click on **Q** again to turn Microphone off. When Microphone is turned on, voice input from the microphone will be recorded into the video. The volume can be adjusted by clicking on **a** and dragging the lever **Q**. Drag the lever right to increase

the volume, drag it left to decrease the volume. You can check the Volume Meter at any time for the audio signal level.

**Remaining Time**: Displays the available recording time remaining on the selected storage media. **RECentral Mac** calculates the remaining time based on the remaining disk capacity on the selected storage media. The format is  $[\#Hours]_{H}$   $[\#Minutes]_{M}$ .

**REC Button**: Click the button to start recording. The interface alternates to the Recording Panel as recording begins.

#### **Recording Panel**

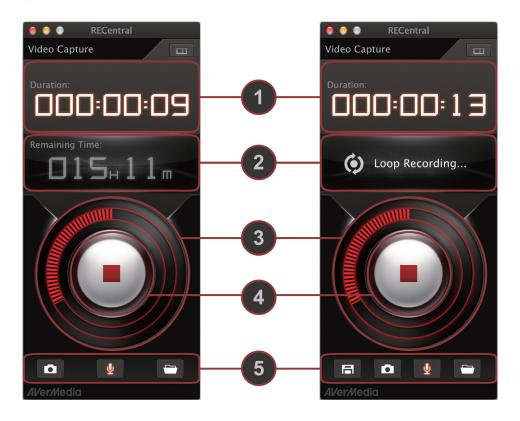

| No. | Name             | Descriptions                                                                                                    |  |
|-----|------------------|----------------------------------------------------------------------------------------------------|--|
| 1   | Duration         | Displays current length of the video                                                                                   |  |
| 2   | Remaining Time   | Displays the remaining recording time available on the selected storage media disk space on the selected storage media |  |
| 3   | Capacity Ring    | Displays the available disk space (highlighted in red) in proportion to the total                                      |  |
| 4   | Stop Button      | Stops recording                                                                                                    |  |
|     | Function Buttons | <b>Save</b> (appears when Loop Recording is turned on):<br>Saves the current video                                     |  |
| 5   |                  | Snapshot: Takes a snapshot of the video                                                                                |  |
| 5   |                  | Microphone: Switches connected microphone on/off                                                                       |  |
|     |                  | File Management: Opens the file manager to view saved videos                                                           |  |

**Duration**: Displays the length of the video recorded. The format is [#Hours]:[#Minutes]:[#Seconds].

**Capacity Ring**: The Capacity Ring is a circular meter that indicates the percentage of available disk space on the selected storage media. Available disk space are displayed in bright orange-red marks, each mark representing 1% of the total disk space. As more disk space are used up, the marks disappear clockwise from the top.

#### **Function Buttons:**

Save: When Loop Recording is turned on, click on 🖪 to save the current video

**Snapshot**: Click on **o** to take a snapshot of the video

Microphone: Click on 👱 to switch the microphone on/off

File Management: Click on 💼 to open the file manager

**Stop Button**: Click the button to stop recording. If Loop Recording is turned on, a prompt will pop-up asking if you want to save the current video. The interface alternates back to the Standby Panel after recording stops.

## **Snapshot Mode**

Click on **Select** this mode to take snapshots from the video source.

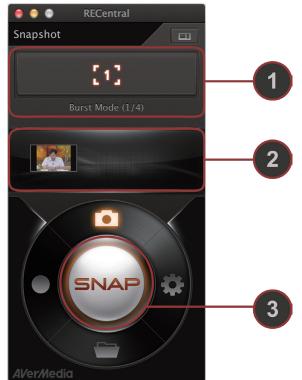

| No. | Name                                                             | Descriptions                                                                                                 |
|-----|------------------------------------------------------------------|----------------------------------------------------------------------------------------------------|
| 1   | Burst Mode Button                                                | Displays current Burst Mode, click to switch between different Burst Modes (1, 3, 6, or 12 images per click) |
| 2   | Gallery Window Preview snapshots captured in the current session |                                                                                                    |
| 3   | SNAP Button                                                      | Takes snapshots                                                                                              |

**Burst Mode**: Burst Mode gives you the option of taking multiple snapshots in quick succession. Burst Mode is turned off by default (captures 1 image per click). The button shows the current Burst Mode, and clicking on the button cycles you between [1], [], [], and [] burst modes.

**Gallery Window**: Previews of captured snapshots are displayed here. Double-click on the preview to open the image in picture viewer.

**SNAP Button**: Click the button to take snapshots from the video source.

## **Settings Mode**

Click on so on the Mode Dial to switch to the Settings Mode. You can adjust various settings in this mode.

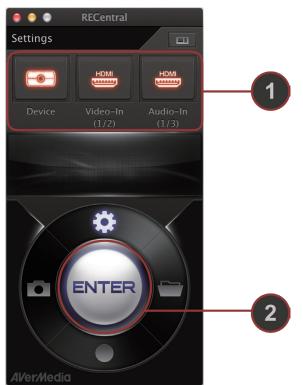

| No. | Name                   | Descriptions                                                                                                    |
|-----|------------------------|----------------------------------------------------------------------------------------------------|
| 1   | Quick Settings Buttons | Displays current selections of capture device, video source, and audio source, click on each button to switch between available sources |
| 2   | ENTER Button           | Opens the Preferences window                                                                                                    |

Video Source Selection: Click on 🔤 to switch between video sources.

Audio Source Selection: Click on 👑 to switch between audio sources.

**ENTER Button**: Click the button to open preferences window for more detailed settings. Detailed settings are described below.

#### **1. Basic Settings**

| $\bigcirc \bigcirc \bigcirc$                              | Preferences                |          |
|-----------------------------------------------------------|----------------------------|----------|
| Normal Capture Mid                                        | crophone PC-Free           |          |
|                                                           | nguage: English            | ▼ Apply  |
| Save Profile                                              |                            |          |
|                                                           | Prefix: AVerMedia_Capture_ |          |
| Lo                                                        | ocation: 💼 Movies          | <b>*</b> |
|                                                           | Available Time: 15h 13m    | Reset    |
| Device Name: Liv<br>Firmware Versior<br>Driver Version: V |                            |          |

Language: Select the language used in **RECentral Mac** interface.

**Prefix**: Set the prefix of recorded video files.

Location: Set the location where video files will be stored.

**Device information**: Information of the connected device will be displayed here.

#### 2. Capture Settings

#### 2.1 Signal Settings

| $\bigcirc \bigcirc \bigcirc$     | Preferences                    |       |
|----------------------------------|--------------------------------|-------|
|                                  |                                |       |
| Normal Capture Microphone PC-Fre | 20                             |       |
|                                  |                                |       |
| Signal Settings                  | Output Settings   Loop Recordi | ng    |
|                                  |                                |       |
| Video Source:                    |                                | •     |
|                                  | Current Resolution: 1280 x 720 |       |
| Audio Source:                    | Component                      | ▼     |
|                                  |                                |       |
| 🗌 Video Adjustment               |                                |       |
| Varies depending on specs        | of graphics card.              |       |
|                                  |                                |       |
| Color Adjustment                 | Standard(16-235)               |       |
|                                  |                                | Reset |
|                                  |                                |       |
|                                  |                                |       |
|                                  |                                |       |
|                                  |                                |       |
|                                  |                                |       |
|                                  |                                |       |
|                                  |                                |       |
|                                  |                                |       |

Video Source: Select the video signal source to record from.

Audio Source: Select the audio signal source to record from.

Video Adjustment: Select to enable Color Adjustment.

#### 2.2 Output Settings

| 00                               | Preferences     |         |        |   |
|----------------------------------|-----------------|---------|--------|---|
| Normal Capture Microphone PC-Fre |                 |         |        |   |
| Normal Capture Microphone PC-Fre | e               |         |        |   |
| Signal Settings                  | Output Settings | Loop Re | cordin | g |
| Configuration Profile:           | Default Profile |         |        | • |
|                                  |                 | Save    | *      | • |
|                                  |                 |         |        |   |
| Video Format:                    | TS(Transport St | ream)   |        | • |
| Resolution:                      | 720 x 576       |         |        | • |
| Video Bitrate:                   | 12 Mb           |         |        | • |
| Audio Bitrate:                   | 128             |         |        | • |
| Frame Rate:                      | 60              |         |        | • |
| Key Frame Rate:                  | 60              |         |        | • |
|                                  |                 |         |        |   |
|                                  |                 |         |        |   |
|                                  |                 |         |        |   |
|                                  |                 |         |        |   |
|                                  |                 |         |        |   |
|                                  |                 |         |        |   |

**Configuration Profile**: Select or create new video output profiles. Click on the gear icon to Add, Rename, or Delete profiles.

Video Format: Select the format of the video output files.

**Resolution**: Select the resolution of the video output files.

Video Bitrate: Select the video bitrate of the video output files.

Audio Bitrate: Select the audio bitratet of the video output files.

Frame Rate: Select the frame rate of the video output files.

Key Frame Rate: Set how often key frames are sent.

#### 2.3 Loop Recording Settings

| $\bigcirc \bigcirc \bigcirc$ | Preferences                                    |
|------------------------------|------------------------------------------------|
| Normal Capture               | Microphone PC-Free                             |
|                              | Signal Settings Output Settings Loop Recording |
|                              |                                                |
|                              |                                                |
|                              |                                                |
|                              |                                                |
|                              |                                                |
|                              |                                                |

Loop Recording Time: Set the length of Loop Recording video files.

#### **3. Microphone Settings**

| $\bigcirc \bigcirc \bigcirc$ | Preferences                                                                      |
|------------------------------|----------------------------------------------------------------------------------|
| Normal Capture               | Microphone PC-Free                                                               |
|                              | Microphone: Built-in Microphone                                                  |
|                              | Save as Separate *.mp3 File                                                      |
| Device Settin                | gs:                                                                              |
|                              |                                                                                  |
|                              | Input Level:                                                                     |
| Volume Test                  |                                                                                  |
|                              | Before the test, make sure:<br>1. Video source is connected and the audio is On. |
|                              | 2. Microphone is plugged in and the audio is On.                                 |
|                              | Start Test                                                                       |

Microphone: Select the microphone from which external audio will be recorded.

Save as Separate \*.mp3 File: Tick the checkbox to save external audio as separate mp3 files.

Input Volume: Use the lever to adjust the input volume of the microphone.

Input Level: Check the current level of input volume.

Volume Test: Click Start Test to conduct a volume test.

#### 4. PC-Free Settings

| 000                               | Preferences           |
|-----------------------------------|-----------------------|
|                                   |                       |
| Normal Capture Microphone PC-Free | e                     |
| Video Setting                     |                       |
| _                                 |                       |
| Resolution:                       | 720P •                |
| Video Bitrate:                    | 12 Mb 🔻               |
|                                   | File Size: 90.0MB/min |
|                                   |                       |

Resolution: Select the resolution of the video output when not recording to PCs.

Video Bitrate: Select the bitrate of the video output when not recording to PCs.

## File Management Mode

Click on so on the Mode Dial to switch to File Management Mode. Use this mode to set up file path or access recorded files.

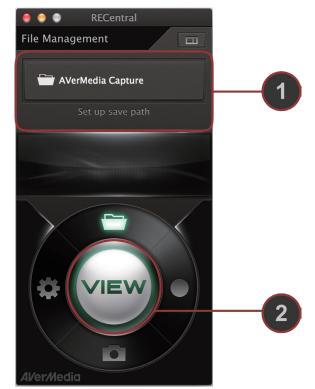

| No. | Name               | Descriptions                                                                         |
|-----|--------------------|--------------------------------------------------------------------------------------|
| 1   | Path Set Up Button | Displays the current folder where recordings are saved, click to change the location |
| 2   | VIEW Button        | Opens Finder to view recorded videos                                                 |

**Save Path**: Click on the Path Set Up Button to change the location where recorded videos are saved.

VIEW Button: Click the button to open Finder and view recorded videos.